## ДОШЛО ЈЕ ДО ГРЕШКЕ ПРИЛИКОМ ЧИТАЊА СЕРТИФИКАТА

Како се доста корисника програма Епорези мучи са инсталацијом сертификата, тј. добијају грешку дошло је до грешке приликом читања сертификата одлучио сам да саставим ово мини-упутство како бих помогао свима који се с овом релативно честом грешком срећу. Проблем наиме изазивају персонал сертификати. Ово упутство подразумева да сте инсталирали апликацију за читање личне карте – Челик, као и да сте инсталирали све потребне сертификате с МУП-овог сајта. Такође подразумева се да је на рачунару инсталиран и TrustedEdge, тј. TokenManager као и сами епорези и да систем препознаје читач личне карте – ово се да лако проверити покретањем програма Челик. Такође подразумева се да су у МУП-у уписани сертификати на саму личну карту. Линк за потребан софтвер са МУП-овог сајта је (у трентуку писања): [http://ca.mup.gov.rs/download.html.](http://ca.mup.gov.rs/download.html) 

Такође, упутство подразумева да нисте морон. Пођимо редом. У слуачју да се поменута грешка појави, потребно је да на search (доњи леви угао) откуцате inetcpl.cpl. Након покретања идете на таб content и потом кликнете на certificates:

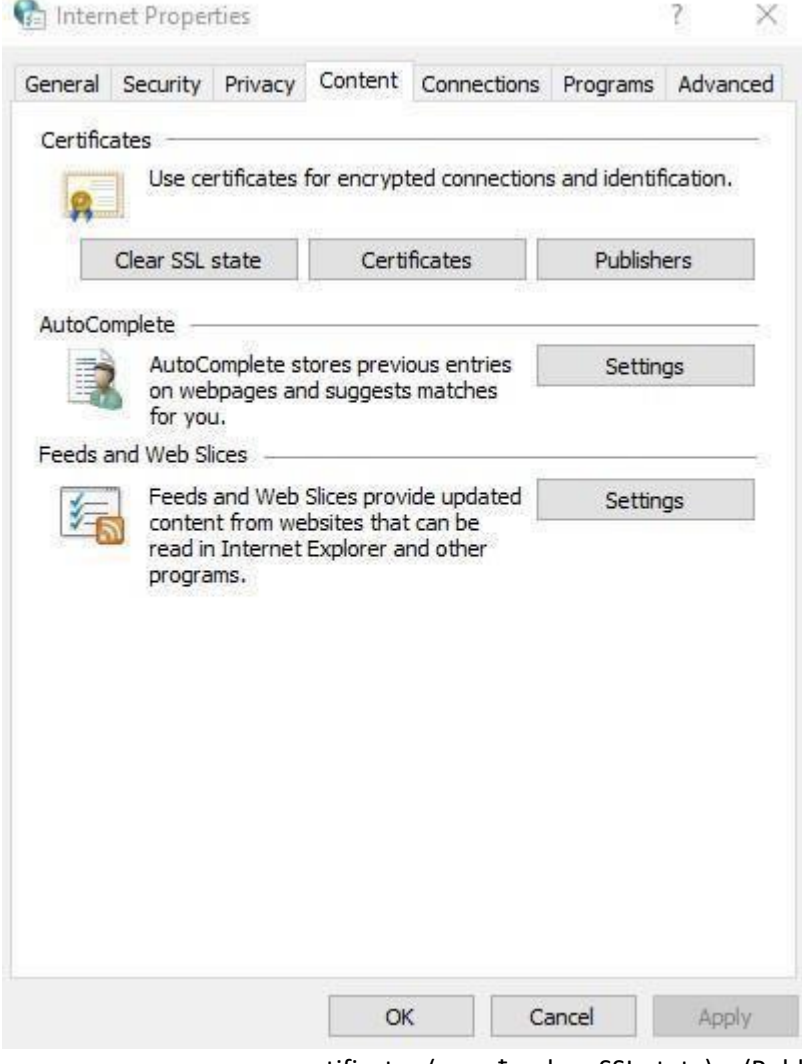

Када кликнете на средњи certificates (између clear SSL state) и (Publishers), појавиће се:

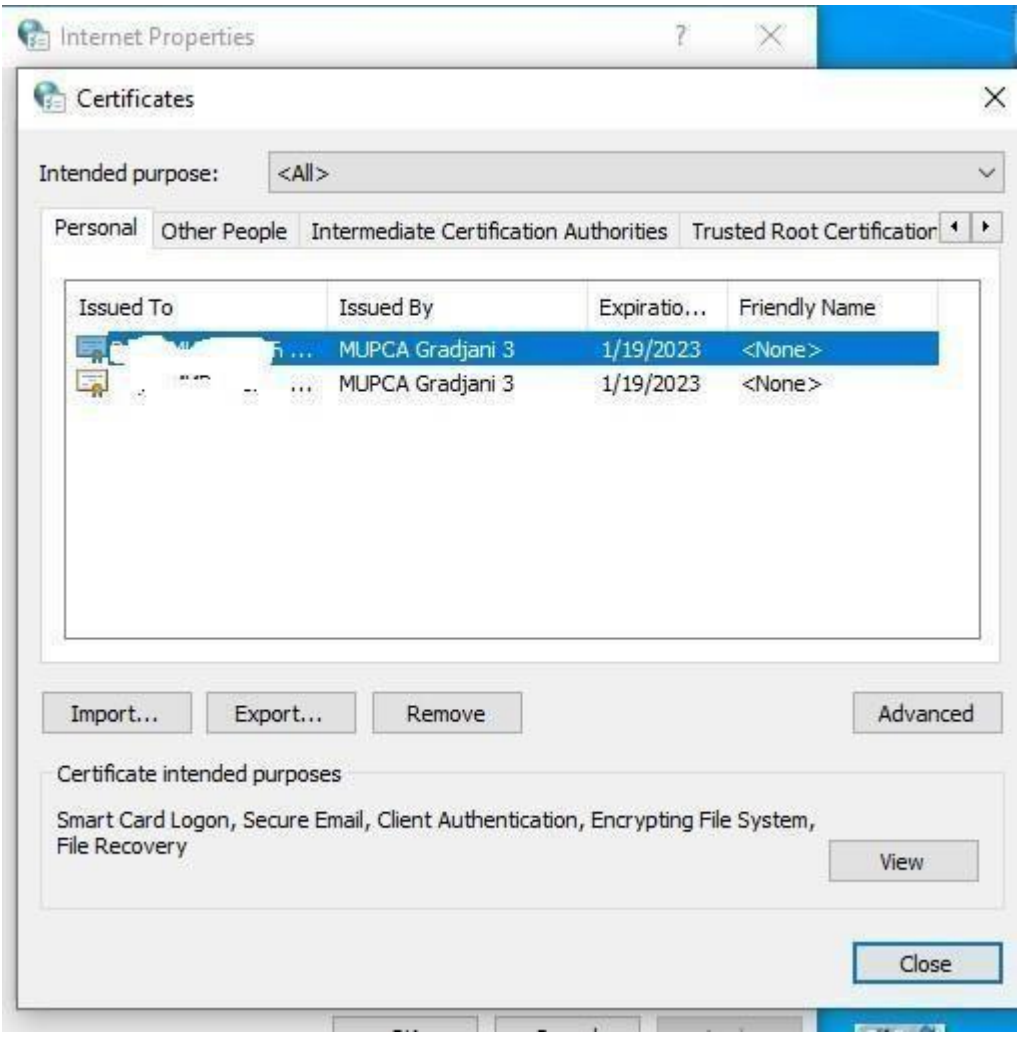

Овде можемо видети да постоје два сертификата који праве проблем. Треба их уклонити. Кликне се на први па потом remove, па на други и remove. У случају да не постоје никакви персонални сертификати корак треба прескочити. Наравно, ако их и уклоните и покренете Епорезе, добро позната грешка ће и даље бити ту:

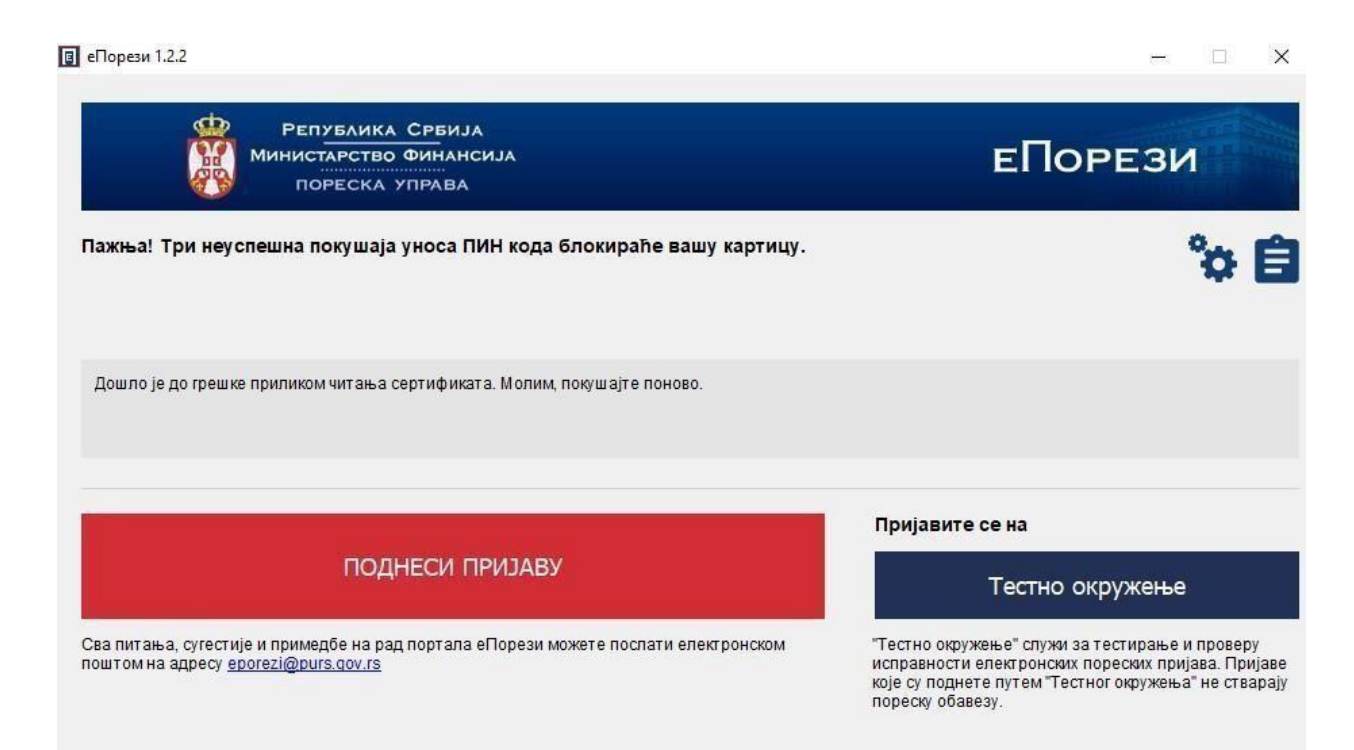

Потребно је отићи поново на search (доњи леви угао поље са лупом), и покренути Token manager (тј. сам Trusted Edge) – куцати за претрагу token manager:

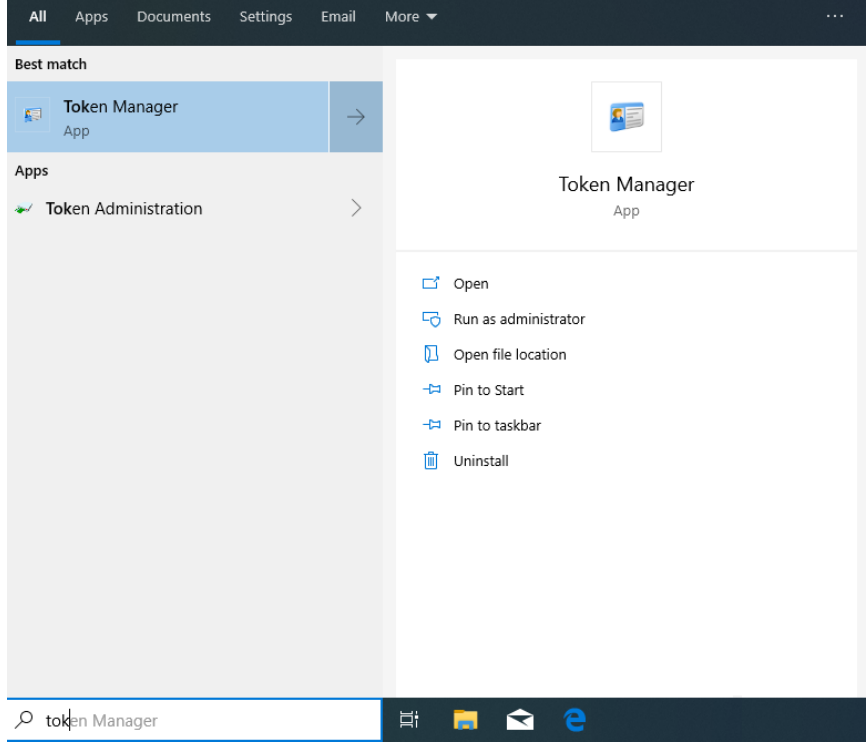

## **Foken Manager**

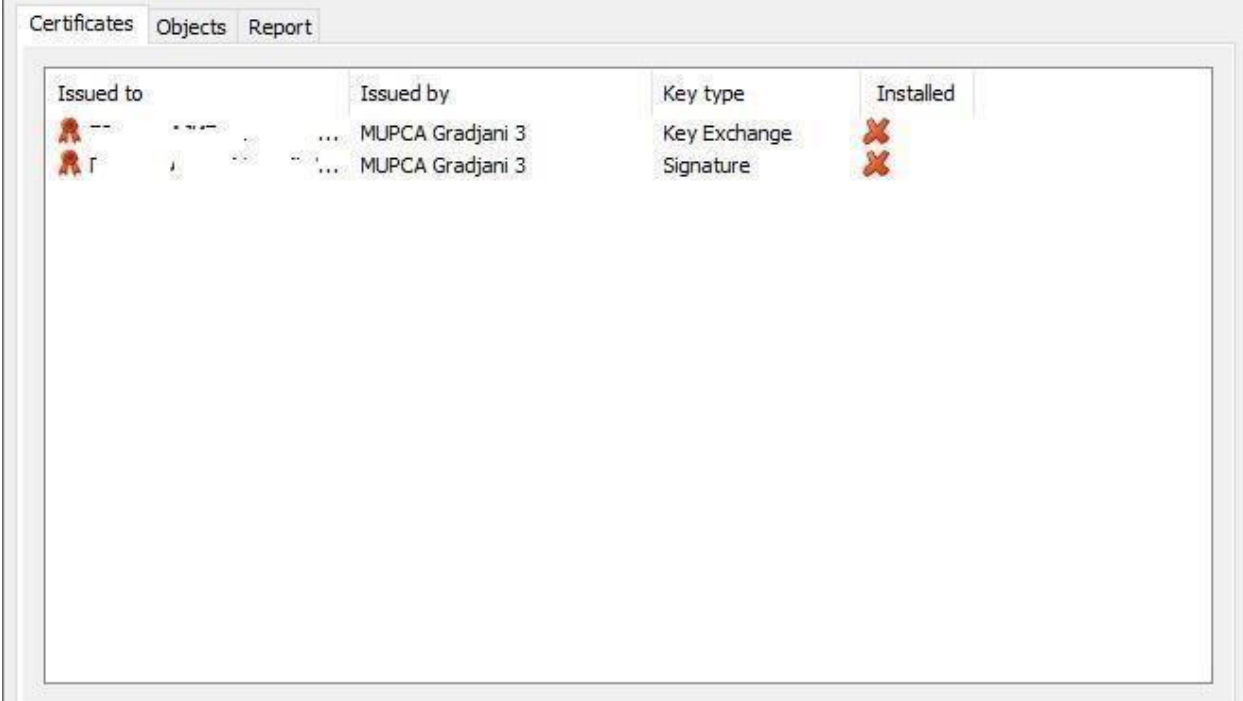

Ако Token Manager не приказује ова два сертификата значи да не поседујете потпис на личној карти и треба да посетите најближи МУП да би упис био извршен. Цео поступак траје 15 мин.

Када Token Manager на личној карти проналази сертификате – треба кликнути на сваки, и потом само ићи на install certificate па на next док не пријави да су сертификати инсталирани – поновити поступак за оба:

## $\Box$  $\times$

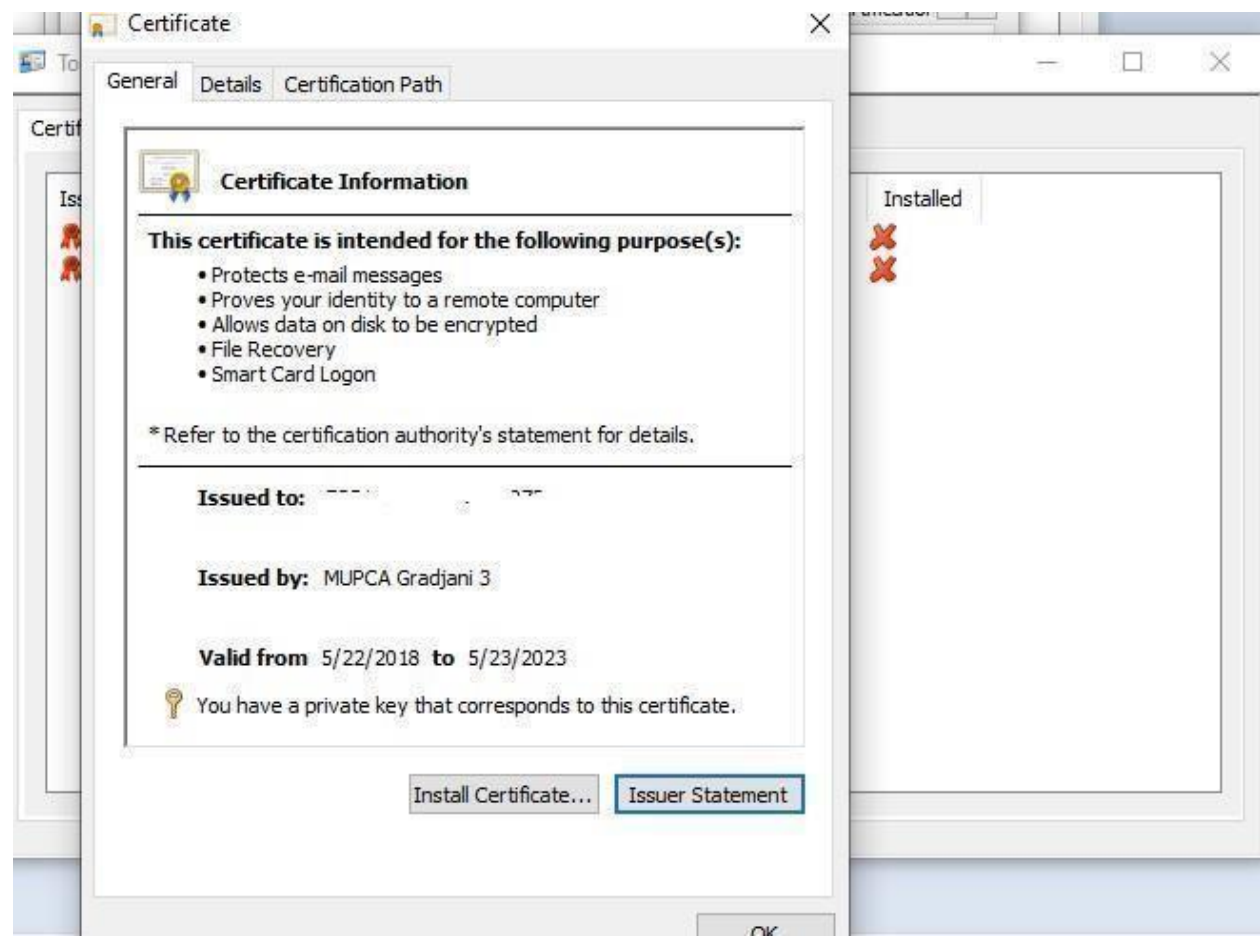

Након овога, код покретања Епореза добијамо поруку да укуцамо ПИН чиме је проблем успешно отклоњен:

## $\Box$  еПорези 1.2.2

 $\Box$   $\times$ 

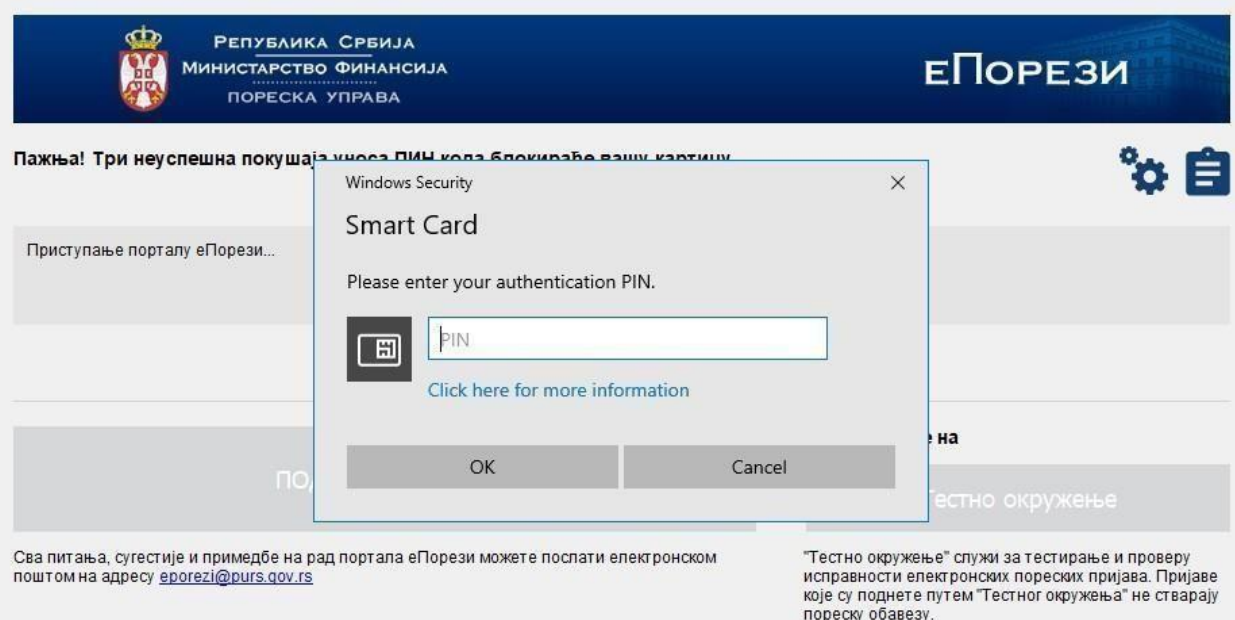